### **บทที่ 8 การกําหนดกฎกระจายการโอน (สท.14)**

การกําหนดกฎกระจายการโอน (สท.14) เป็นการบันทึกสร้างกฎการโอนบัญชีงานระหว่างก่อสร้าง (1211010101) ที่อยู่ในรูปของเลขที่งานระหว่างทำ จำนวน 12 หลัก คือ 88XXXXXXXXXX ซึ่งระบุมูลค่าจาก การผ่านรายการด้วยการหักล้าง (สท.13) ในบทที่ 7 ตามการจ่ายเงินแต่ละงวด โดยหน่วยงานจะทําการบันทึก สร้างกฎกระจายการโอนเมื่อดําเนินการก่อสร้าง และตรวจรับงานในงวดสุดท้ายเสร็จเรียบร้อยแล้ว เพื่อจะโอน งานระหว่างก่อสร้างบันทึกเป็นสินทรัพย์ที่เกี่ยวข้อง เช่น อาคาร หรือสิ่งปลูกสร้าง ขั้นตอนการ ดําเนินการ มี ดังนี้

1. สร้างข้อมูลหลักสินทรัพย์ในระบบ โดยระบุหมวดสินทรัพย์เป็นงานระหว่างทำ (12110100) ระบุรายละเอียดเกี่ยวกับสินทรัพย์ รหัสผู้ขายในระบบ GFMIS (ถ้ามี) รหัสแหล่งของเงิน รหัสงบประมาณ รหัส กิจกรรมหลัก อายุการใช้งาน 0 ปี เมื่อกดปุ่ม จําลองการบันทึก ระบบจะให้เลขที่สินทรัพย์หลัก ขึ้นต้นด้วย 88XXXXXXXXXX จํานวน 12 หลัก

2. บันทึกมูลค่าตามงวดเงินที่จ่าย ด้วยการผ่านรายการหักล้าง (สท.13)

3. ดําเนินการตามข้อ 1 และ 2 จนกระทั่งมีการตรวจรับงานและจ่ายเงินงวดสุดท้าย

4. รวบรวมข้อมูลที่เกี่ยวข้องกับการโอนสินทรัพย์ระหว่างทำเป็นสินทรัพย์ ประกอบด้วย เลขที่สินทรัพย์หลัก จํานวน 12 หลัก คือ 88XXXXXXXXXX เลขที่เอกสารหักล้าง และจํานวนเงิน เพื่อรับรู้เป็นมูลค่าของสินทรัพย์หลัก ต่อไป

5. สร้างข้อมูลหลักสินทรัพย์ ตามหมวดสินทรัพย์ที่เกี่ยวข้อง เช่น อาคาร หรือสิ่งปลูกสร้าง เลขที่สินทรัพย์ จํานวน 12 หลัก คือ 11XXXXXXXXXX เพื่อรองรับการโอนสินทรัพย์ระหว่างทําเป็นสินทรัพย์

6. บันทึกสร้างกฎกระจายการโอน (สท.14)

7. ทําการโอนสินทรัพย์ระหว่างทำเข้าบัญชีสินทรัพย์ตามบทที่ 9

รายละเอียดที่จะใช้ในการบันทึกรายการดังนี้

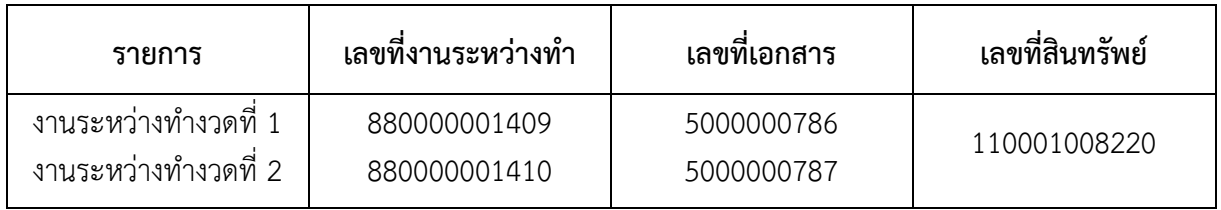

# งานระหว่างทำงวดที่ 1 เลขที่งานระหว่างทำ (จาก สท.01) 880000001409 ตามภาพที่ 1<br>เลขที่เอกสารบัญชี (จาก สท.13) 5000000786 ตามภาพที่ 2 เลขที่เอกสารบัญชี (จาก สท.13)  $\qquad$  5000000786

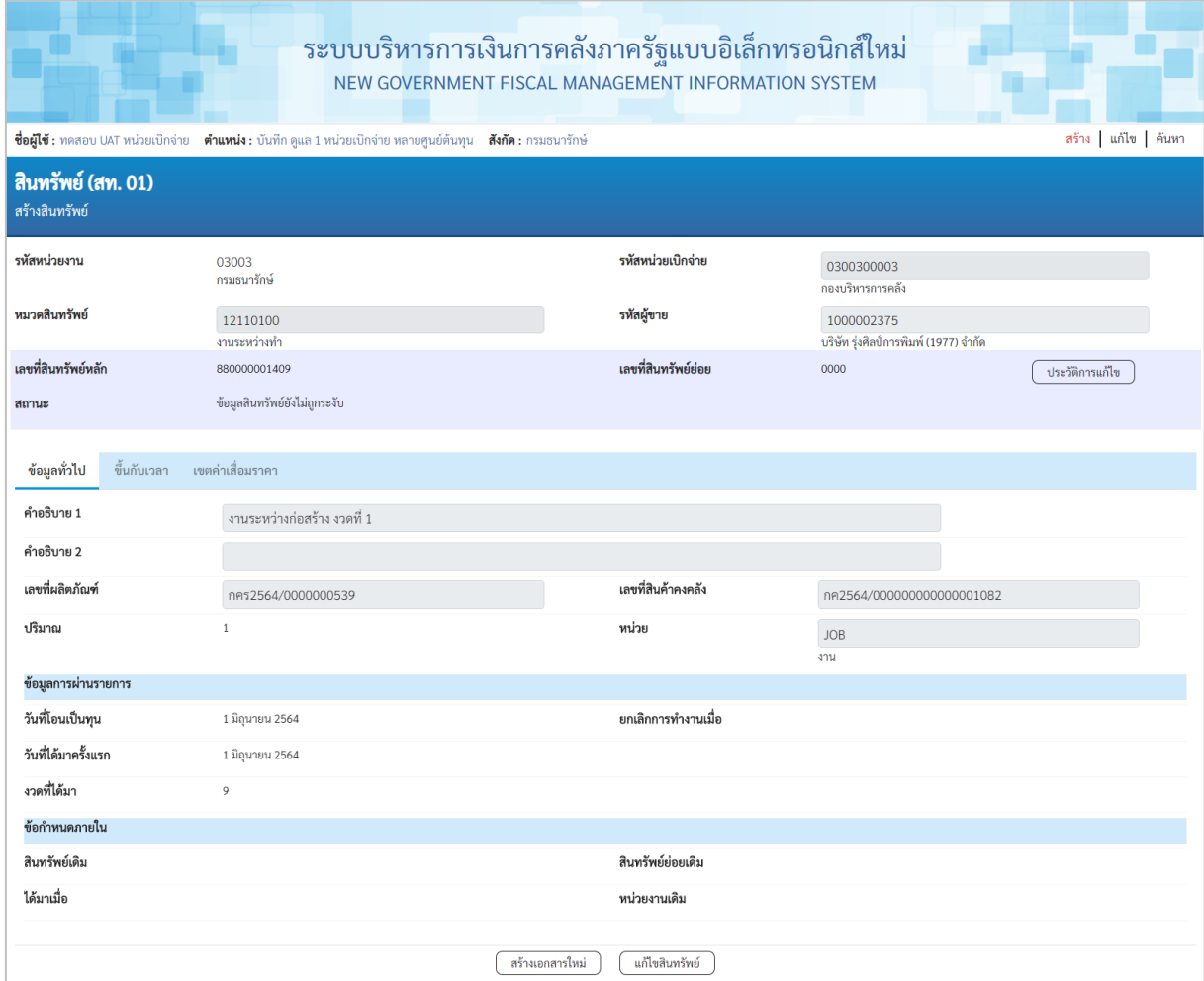

ภาพที่ 1

|                   |                         | New                      | MÌS                            |                    | ระบบบริหารการเงินการคลังภาครัฐแบบอิเล็กทรอนิกส์ใหม่<br>NEW GOVERNMENT FISCAL MANAGEMENT INFORMATION SYSTEM |                                |                      |                   |                 |                 |
|-------------------|-------------------------|--------------------------|--------------------------------|--------------------|----------------------------------------------------------------------------------------------------|--------------------------------|----------------------|-------------------|-----------------|-----------------|
| เลขที่เอกสารบัญชี |                         |                          | 2021<br>5000000786             |                    | เลขที่เอกสารกลับรายการ                                                                                     |                                |                      |                   |                 |                 |
| ข้อมูลทั่วไป      |                         | รายการบัญชี              |                                |                    |                                                                                                    |                                |                      |                   |                 |                 |
|                   | รหัสหน่วยงาน            |                          | 03003<br>กรมธนารักษ์           |                    | วันที่เอกสาร                                                                                               |                                | 01 มิถุนายน 2564     |                   |                 |                 |
| รหัสหน่วยเบิกจ่าย |                         |                          | 0300300003<br>กองบริหารการคลัง |                    |                                                                                                    | วันที่ผ่านรายการ               |                      | 01 มิถุนายน 2564  |                 |                 |
|                   | รหัสพื้นที่             |                          | 1000                           | งวด                |                                                                                                    | 9                              |                      |                   |                 |                 |
| ประเภทเอกสาร      |                         | AA - ผ่านรายการสินทรัพย์ |                                |                    | การอ้างอิง                                                                                                 |                                | 6110005579           |                   |                 |                 |
|                   |                         |                          |                                |                    |                                                                                                    |                                |                      |                   |                 |                 |
| เลือก             | <u>ลำดับที่</u>         | <b>PK</b>                | ชื่อบัญชี                      | รหัสบัญชีแยกประเภท | รหัสศูนย์ต้นทุน                                                                                            | รหัสแหล่งของเงิน               | รหัสงบประมาณ         | รหัสกิจกรรมหลัก   | รหัสกิจกรรมย่อย | จำนวนเงิน       |
| m                 | $\mathbf{1}$            |                          | เดบิต งานระหว่างก่อสร้าง       | 1211010101         | 0300300003                                                                                                 | 6411320                        | 03003290003003220001 | 03003640000300000 |                 | 1,000,000.00    |
| Ò                 | $\overline{\mathbf{2}}$ |                          | เครดิต พักงานระหว่างก่อสร้าง   | 1211010102         | 0300300003                                                                                                 | 6411320                        | 03003290003003220001 | 03003640000300000 |                 | $-1,000,000.00$ |
|                   |                         |                          |                                |                    |                                                                                                    | $\epsilon$<br>พิมพ์เอกสารบัณชี |                      |                   |                 |                 |
|                   |                         |                          |                                |                    |                                                                                                    |                                |                      |                   |                 |                 |

# งานระหว่างทำงวดที่ 2 เลขที่งานระหว่างทำ (จาก สท01) 880000001410 ตามภาพที่ 3 เลขที่เอกสารบัญชี (จาก สท13)  $\qquad \qquad 5000000787$

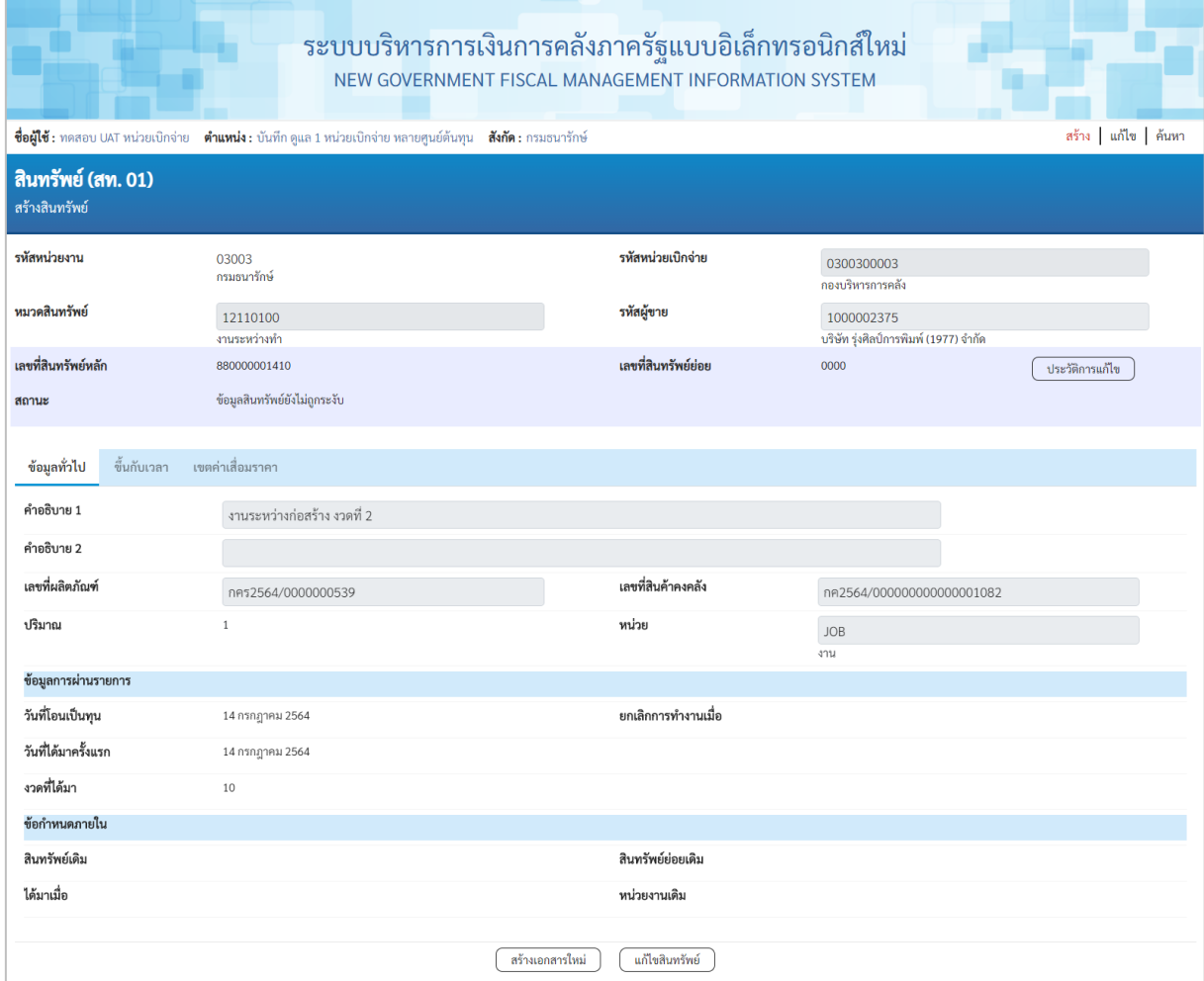

## ภาพที่ 3

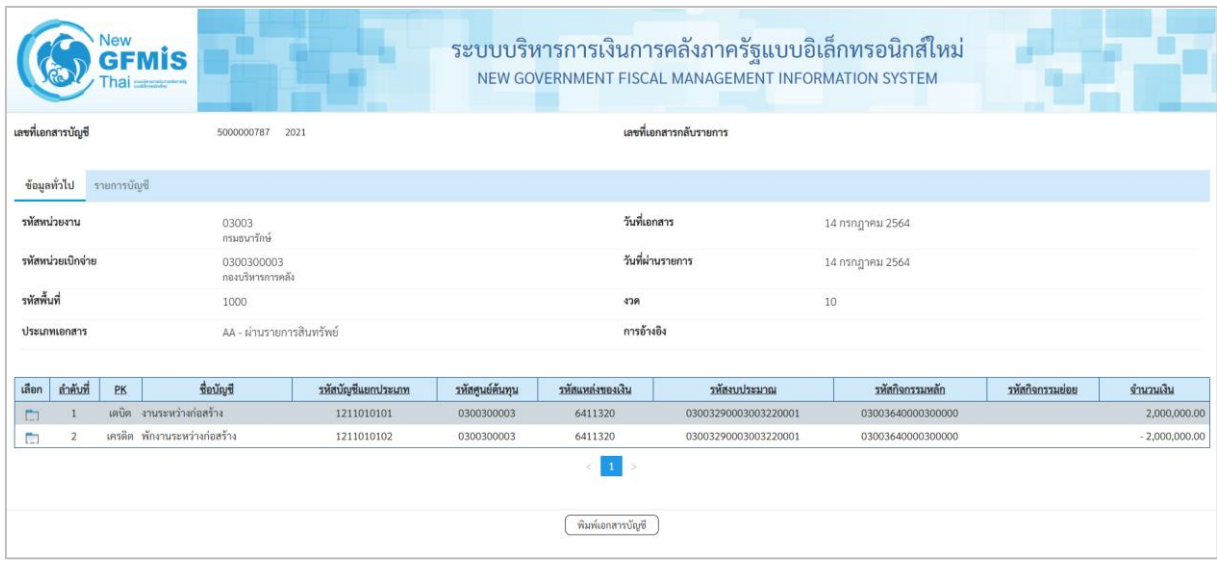

ภาพที่ 4

เลขที่สินทรัพย์อาคารสำนักงาน จาก สท01 เพื่อรองรับการโอนงานระหว่างก่อสร้างเป็นสินทรัพย์ ตามภาพที่ 5

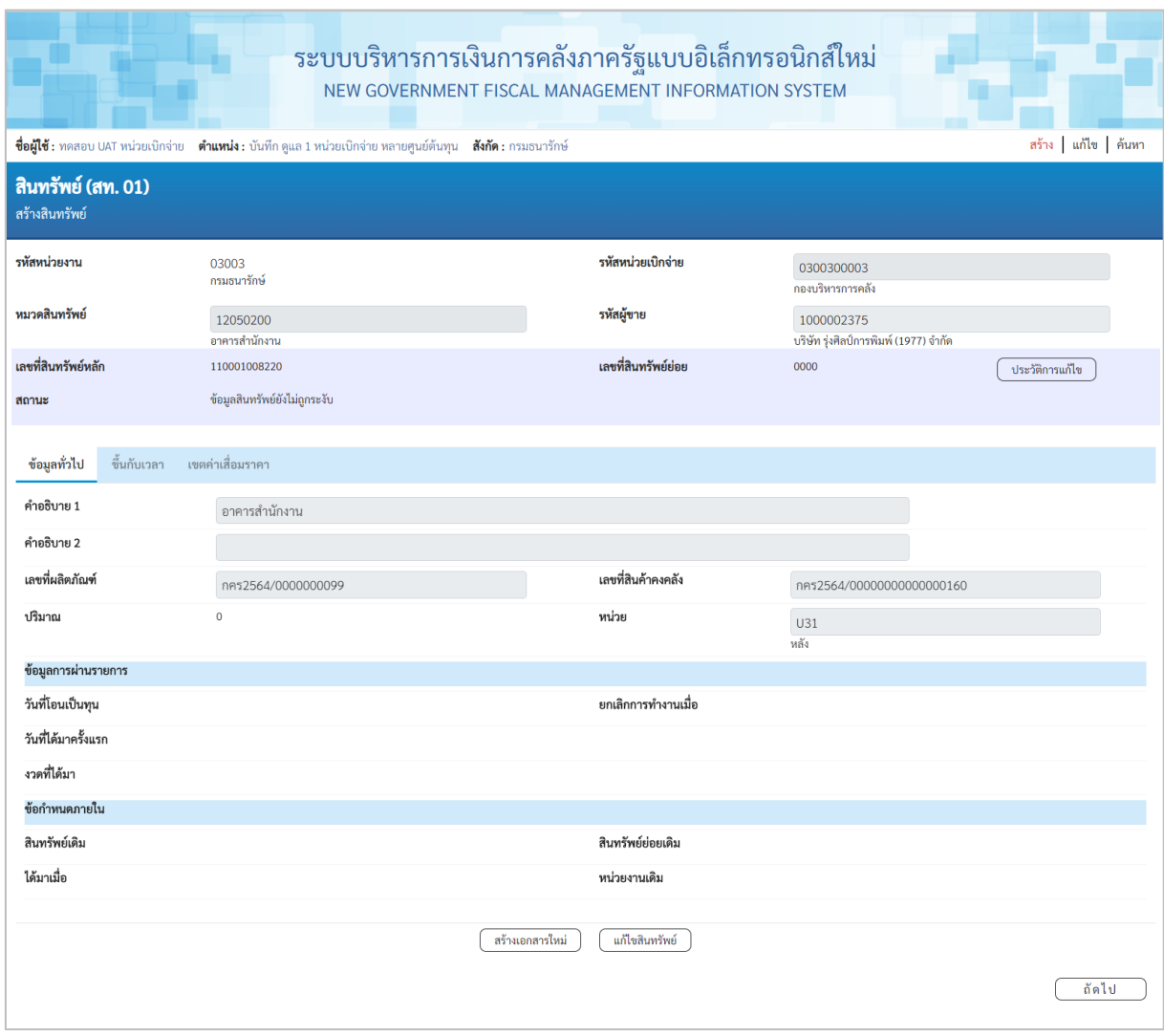

ภาพที่ 5

# **ขั้นตอนการบันทึกข้อมูล**

เมื่อเข้าสู่ระบบ New GFMIS Thai โดยระบุรหัสผู้ใช้และรหัสผ่านแล้ว ระบบแสดงหน้าจอ ระบบงาน ตามภาพที่ 6

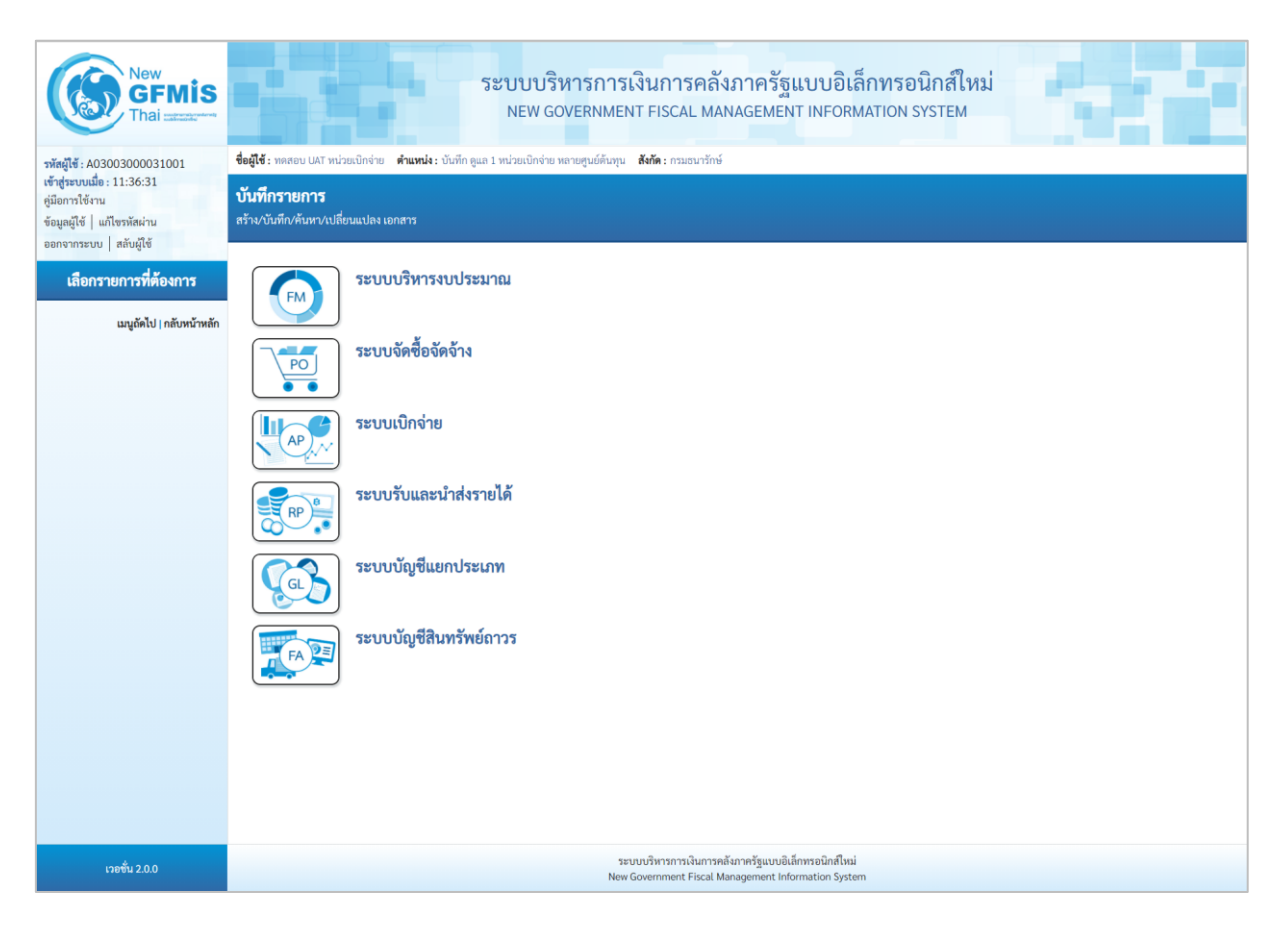

ภาพที่ 6

- กดปุ่ม ระบบบัญชีสินทรัพย์ถาวร เพื่อเข้า > บันทึกรายการสินทรัพย์ > สท.14 การกำหนดกฎกระจายการโอน ตามภาพที่ 7

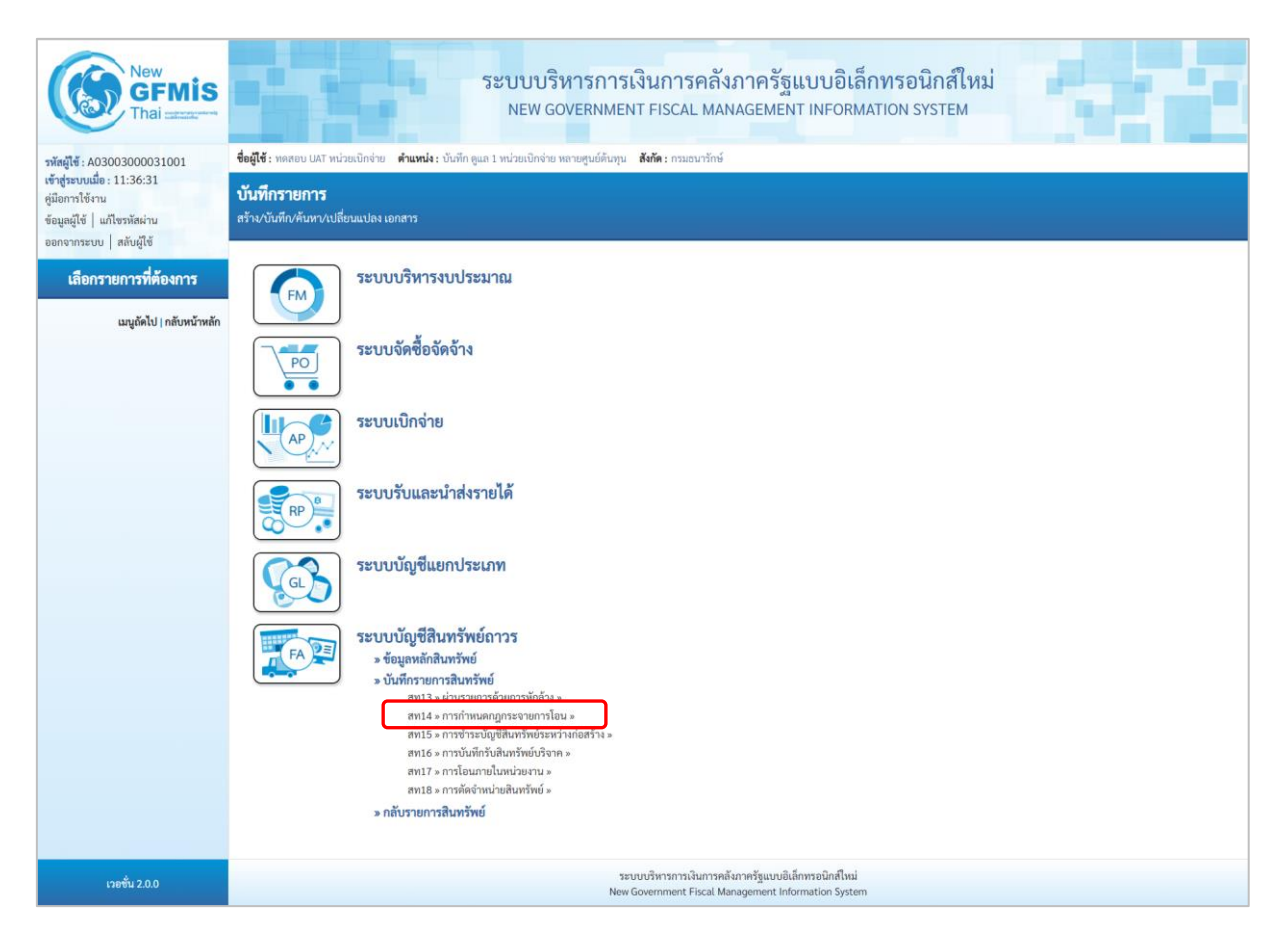

ภาพที่ 7

# - ระบบแสดงหน้าจอ "การกําหนดกฎกระจายการโอน (สท.14)" ตามภาพที่ 8

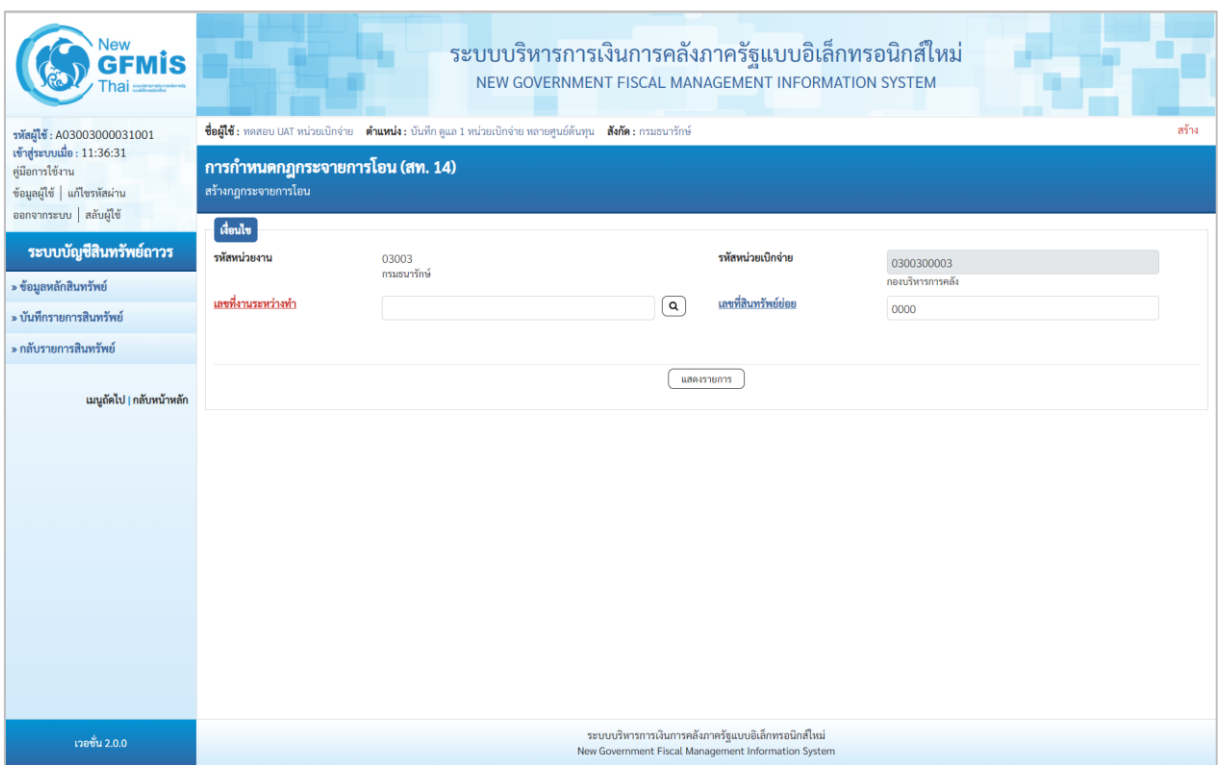

ภาพที่ 8

- การกำหนดกฎกระจายการโอน งานระหว่างทำงวดที่ 1 ระบุรายละเอียดข้อมูล ตามภาพที่ 9 ดังนี้

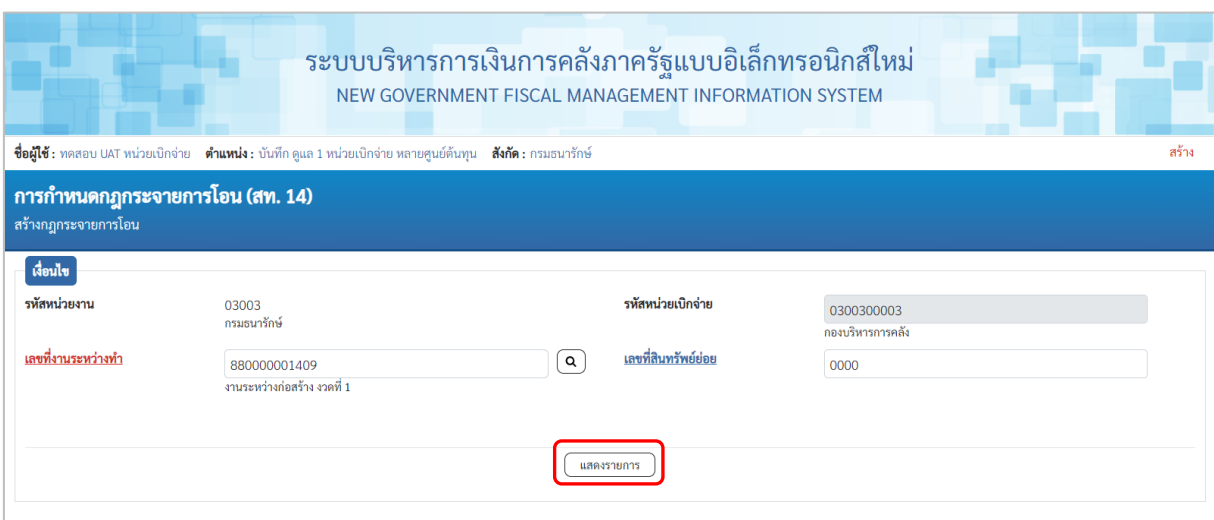

- ภาพที่ 9
- รหัสหน่วยงาน ระบบแสดงรหัสหน่วยงาน จํานวน 5 หลักให้อัตโนมัติ ตามสิทธิการเข้าใช้งานระบบ ตัวอย่างแสดง 03003 - รหัสหน่วยเบิกจ่าย ระบบแสดงรหัสหน่วยเบิกจ่าย จํานวน 10 หลักให้อัตโนมัติ ตามสิทธิการเข้าใช้งานระบบ ตัวอย่างแสดง 0300300003 - เลขที่งานระหว่างทํา ระบุเลขที่งานระหว่างทํางวดที่ 1 จํานวน 12 หลัก - เลขที่สินทรัพย์ย่อย ระบุเลขที่สินทรัพย์ย่อย (ถ้ามี) จํานวน 4 หลัก - กดปุ่ม เพื่อบันทึกรายการถัดไป ตามภาพที่ 10

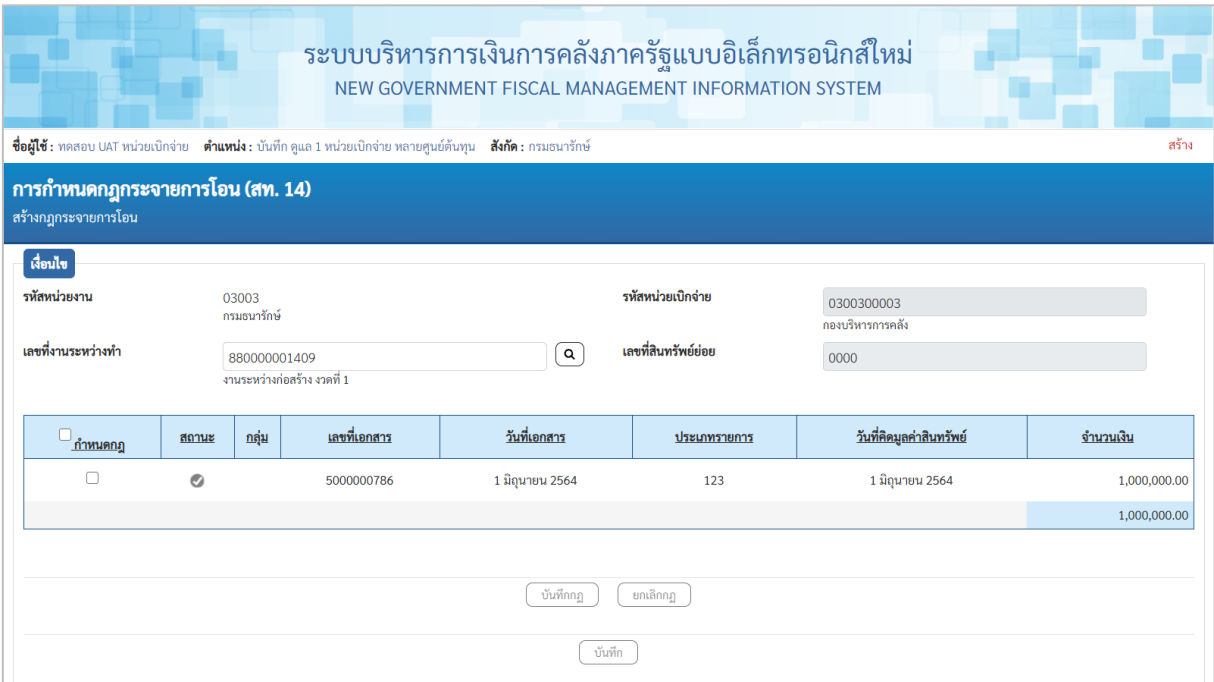

ภาพที่ 10

- งานระหว่างทำแสดงสถานะ ⊘ (สีเทา) กดปุ่ม *ี ใ*นช่อง "กำหนดกฎ" และกดปุ่ม <u>( <sup>ึ</sup>งพีกกฎ</u> ) ตามภาพที่ 11

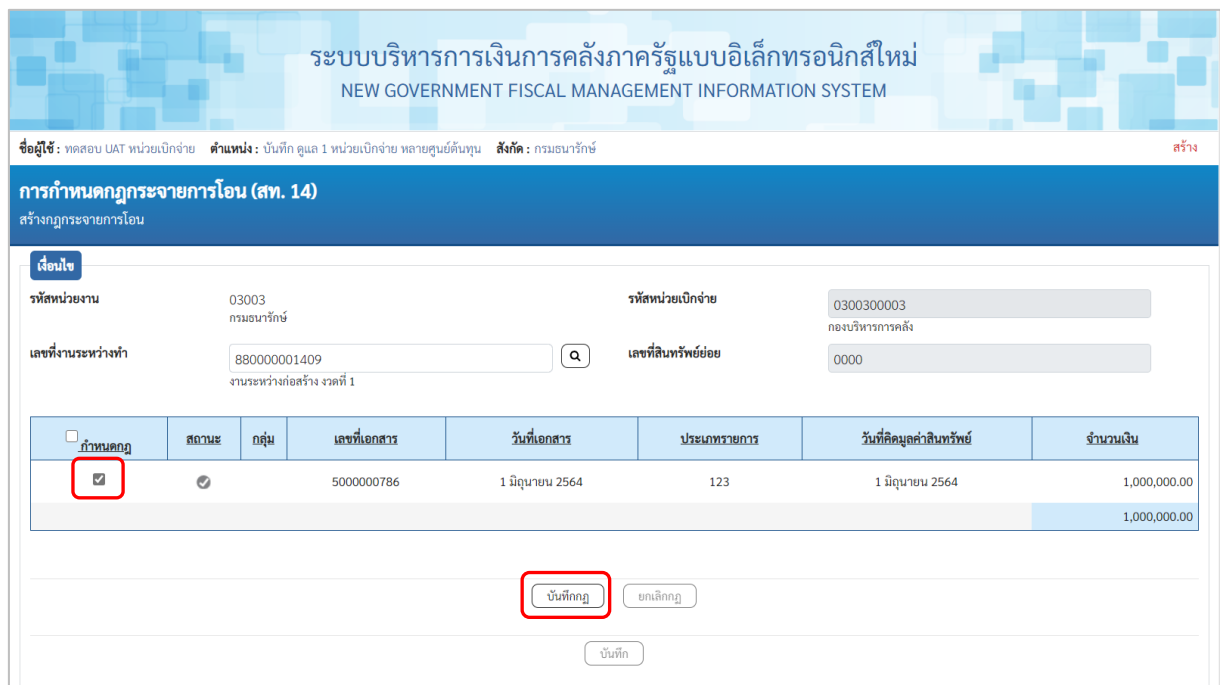

ภาพที่ 11

- เข้าสู่หน้าจอ "รายการโดยรวม" ระบุรายละเอียด ตามภาพที่ 12

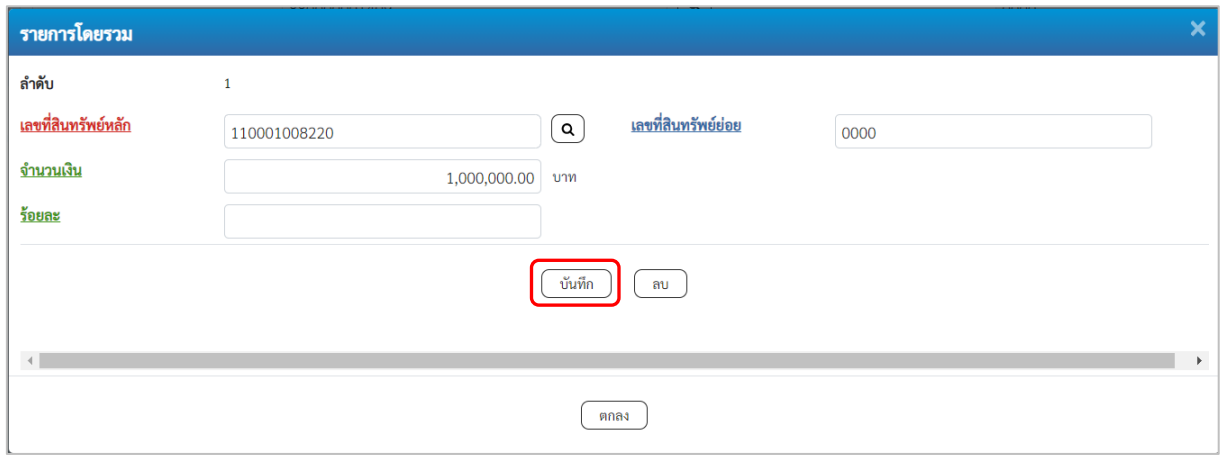

ภาพที่ 12

#### **รายการโดยรวม**

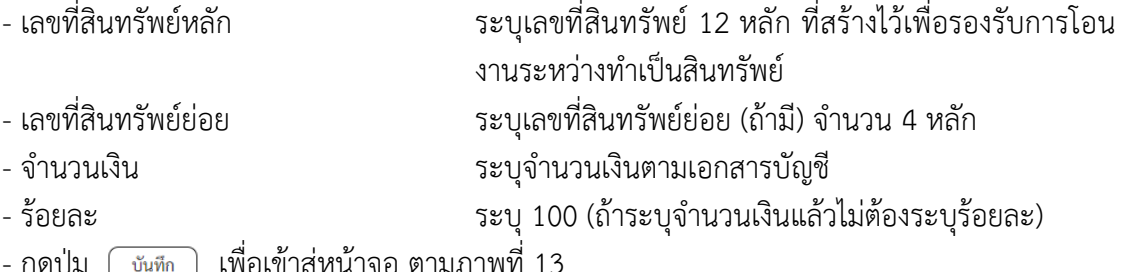

ปุ่ม (\_ซันทึก ) เพื่อเข้าสู่หน้าจอ ตาม*ถ* 

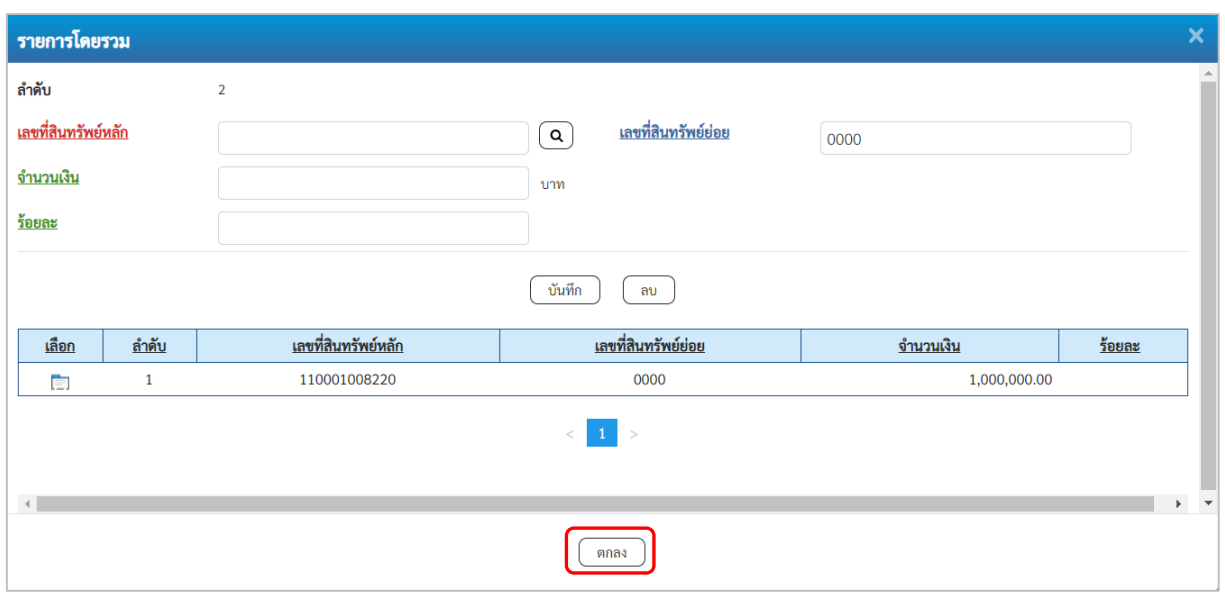

ภาพที่ 13

- กดปุ่ม ระบบแสดงหน้าจอ "การกำหนดกฎกระจายการโอน (สท.14)" โดยงานระหว่างทำ แสดงสถานะ (สีเขียว) ตามภาพที่ 14

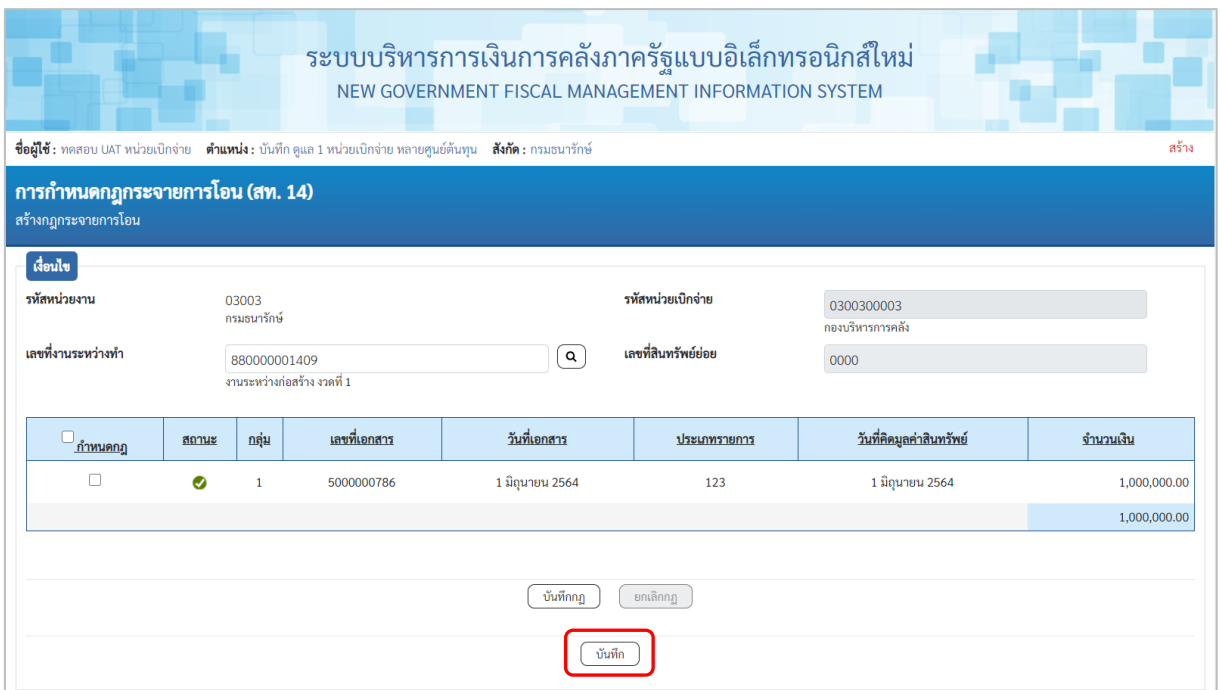

ภาพที่ 14

- กดปุ่ม เพื่อให้ระบบจำลองการบันทึกรายการ ตามภาพที่ 15

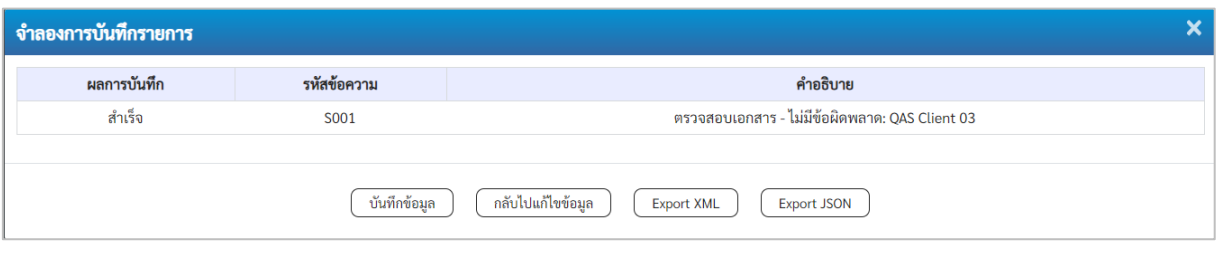

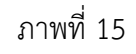

#### **ระบบแสดงผลจําลองการบันทึก**

หลังจากกดปุ่ม "บันทึก" ระบบจะแสดงผลจำลองการบันทึกรายการ ประกอบด้วย ผลการบันทึก รหัสข้อความ และคำอธิบาย ให้เลือกดำเนินการ ดังนี้

- กดปุ่ม กรณีที่มีความผิดพลาด เพื่อย้อนกลับไปหน้าจอการบันทึก รายการที่ผ่านมา - กดปุ่ม กรณีที่ไม่มีรายการผิดพลาด เพื่อให้ระบบบันทึกรายการ ตามภาพที่ 16

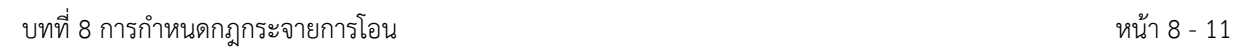

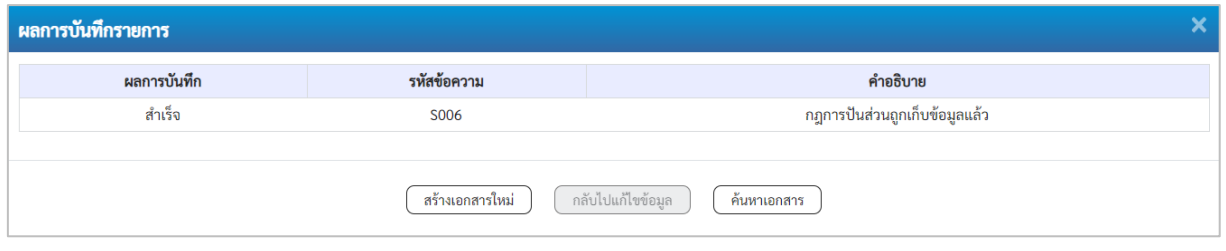

ภาพที่ 16

#### **ระบบบันทึกรายการ**

หลังจากกดปุ่ม "บันทึกข้อมูล" ระบบแสดงผลการบันทึกรายการ ประกอบด้วย ผลการบันทึก รหัสข้อความ และคำอธิบาย สามารถเลือกดำเนินการ ดังนี้

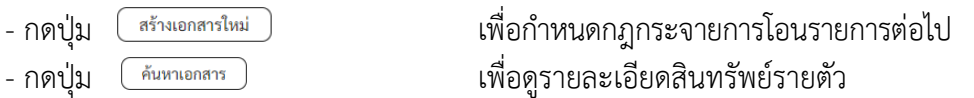

- การกำหนดกฎกระจายการโอน งานระหว่างทำงวดที่ 2 ระบุรายละเอียดข้อมูล ตามภาพที่ 17 ดังนี้

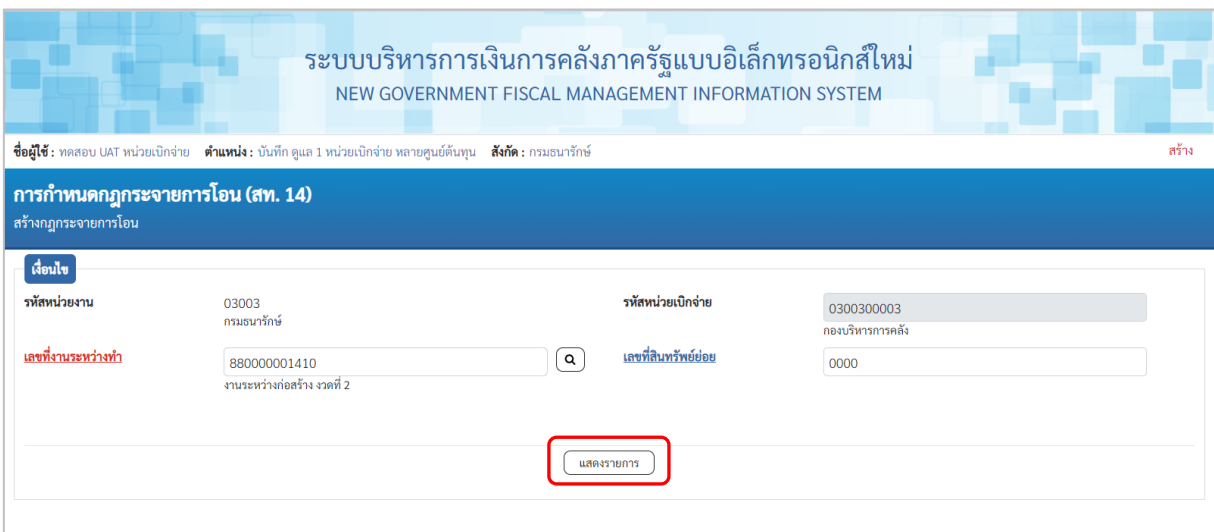

- ภาพที่ 17
- รหัสหน่วยงาน ระบบแสดงรหัสหน่วยงาน จํานวน 5 หลักให้อัตโนมัติ ตามสิทธิการเข้าใช้งานระบบ ตัวอย่างแสดง 03003 - รหัสหน่วยเบิกจ่าย ระบบแสดงรหัสหน่วยเบิกจ่าย จํานวน 10 หลักให้อัตโนมัติ ตามสิทธิการเข้าใช้งานระบบ ตัวอย่างแสดง 0300300003 - เลขที่งานระหว่างทํา ระบุเลขที่งานระหว่างทํางวดที่ 1 จํานวน 12 หลัก - เลขที่สินทรัพย์ย่อย ระบุเลขที่สินทรัพย์ย่อย (ถ้ามี) จํานวน 4 หลัก - กดปุ่ม เพื่อบันทึกรายการถัดไป ตามภาพที่ 18

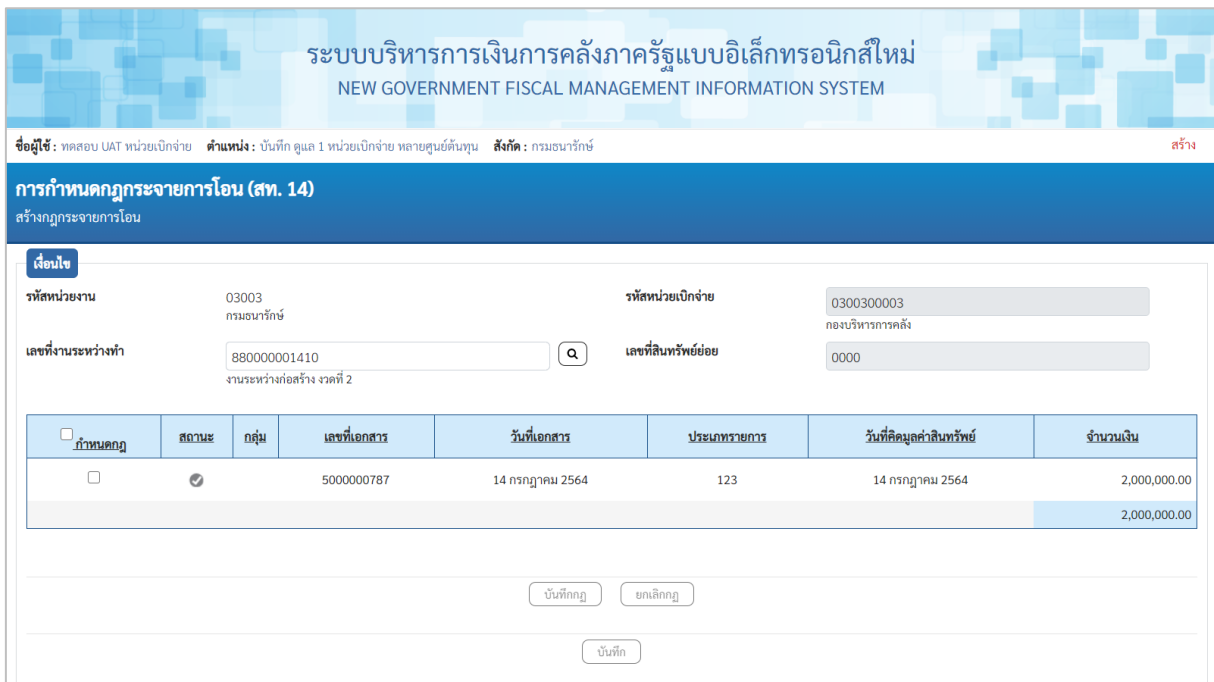

ภาพที่ 18

- งานระหว่างทำแสดงสถานะ (สีเทา) กดปุ่ม ในช่อง "กำหนดกฎ" และกดปุ่ม ตามภาพที่ 19

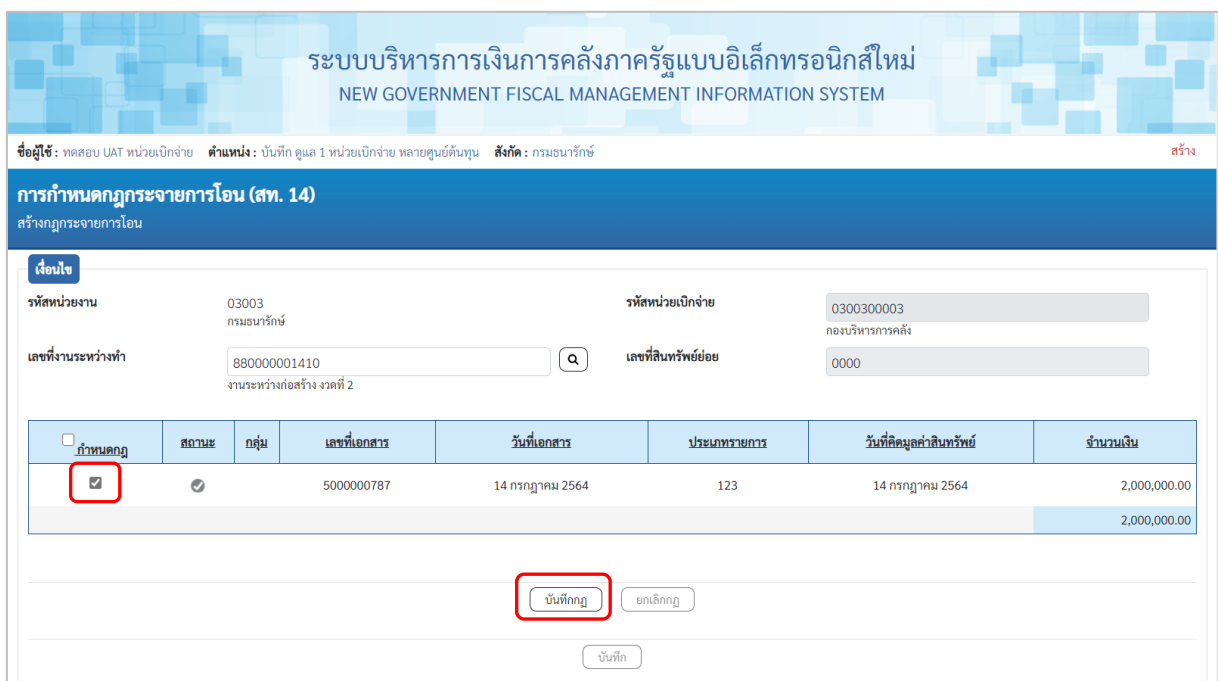

ภาพที่ 19

- เข้าสู่หน้าจอ "รายการโดยรวม" ระบุรายละเอียด ตามภาพที่ 20

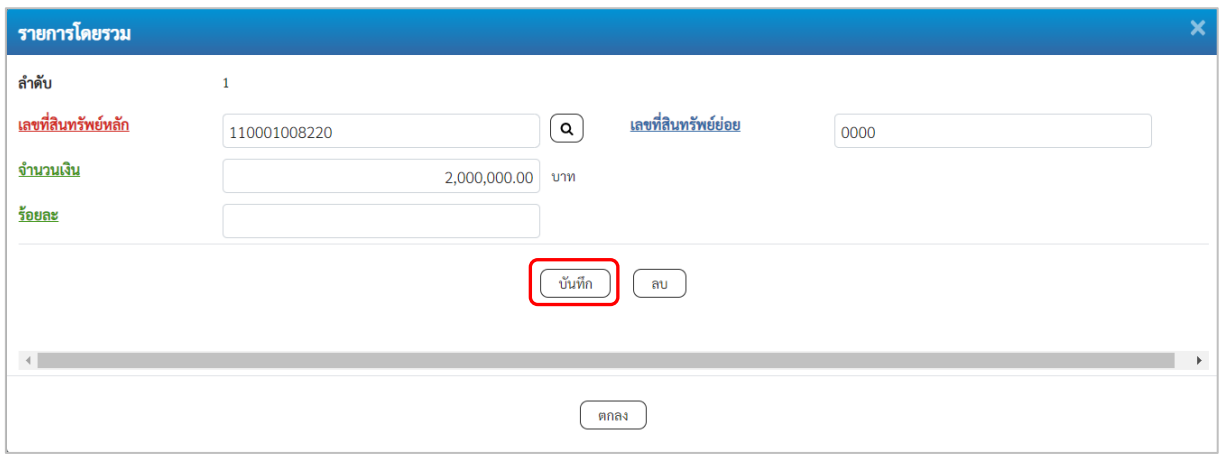

ภาพที่ 20

#### **รายการโดยรวม**

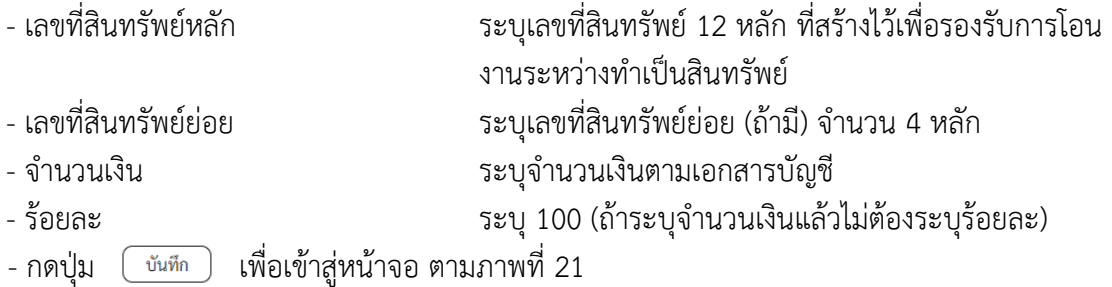

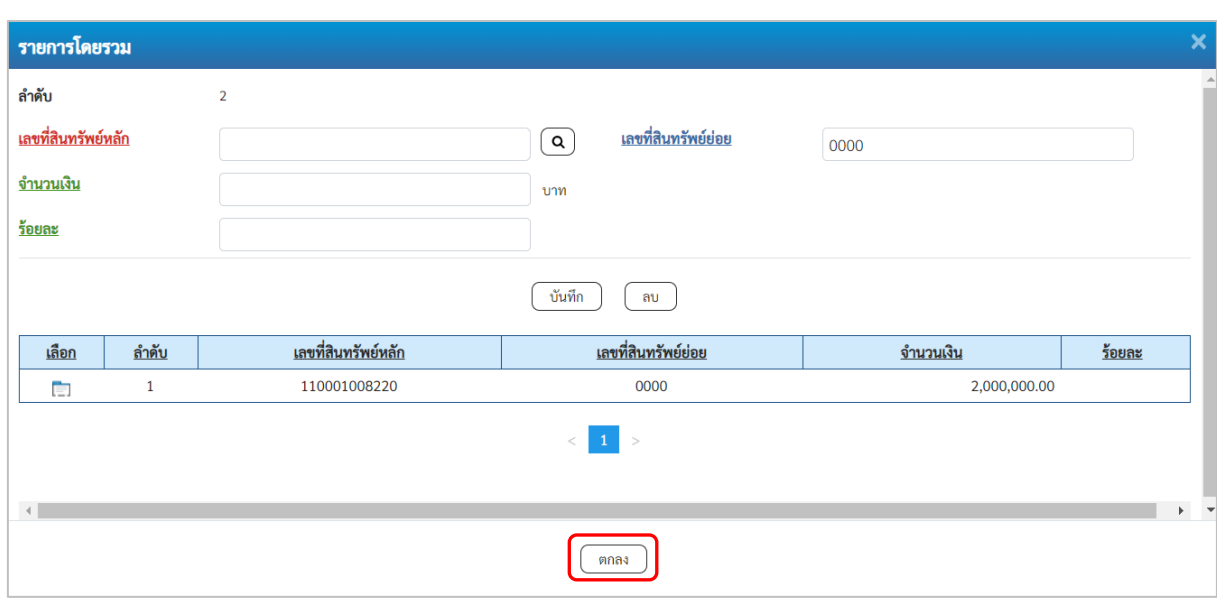

ภาพที่ 21

- กดปุ่ม ระบบแสดงหน้าจอ "การกำหนดกฎกระจายการโอน (สท.14)" โดยงานระหว่างทำ แสดงสถานะ (สีเขียว) ตามภาพที่ 22

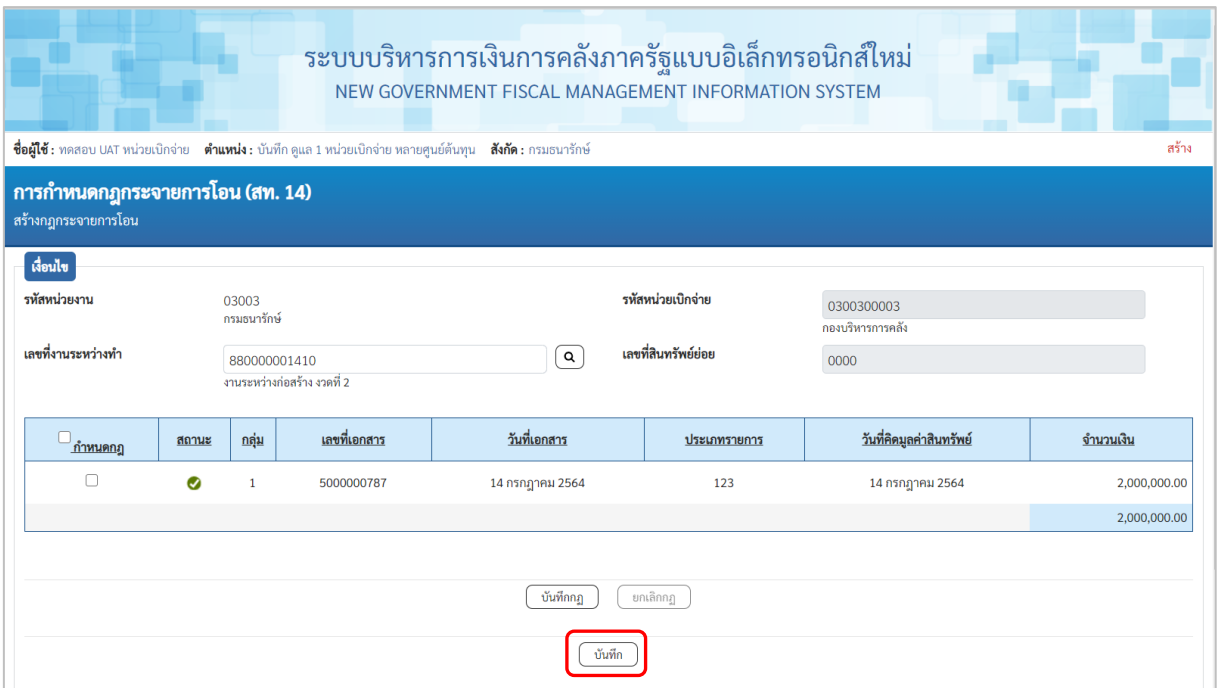

ภาพที่ 22

- กดปุ่ม เพื่อให้ระบบจำลองการบันทึกรายการ ตามภาพที่ 23

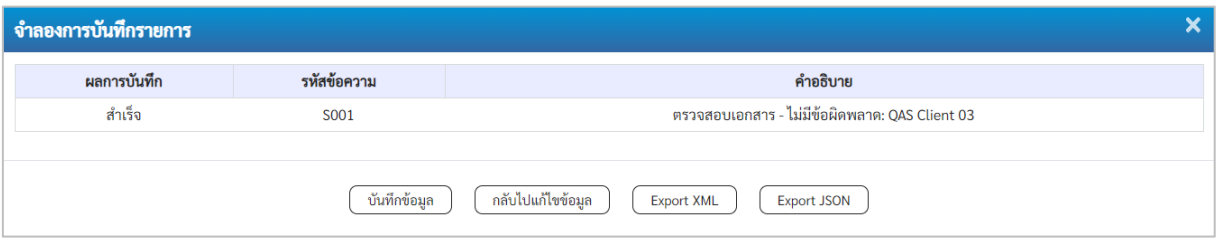

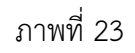

#### **ระบบแสดงผลจําลองการบันทึก**

หลังจากกดปุ่ม "บันทึก" ระบบจะแสดงผลจำลองการบันทึกรายการ ประกอบด้วย ผลการบันทึก รหัสข้อความ และคำอธิบาย ให้เลือกดำเนินการ ดังนี้

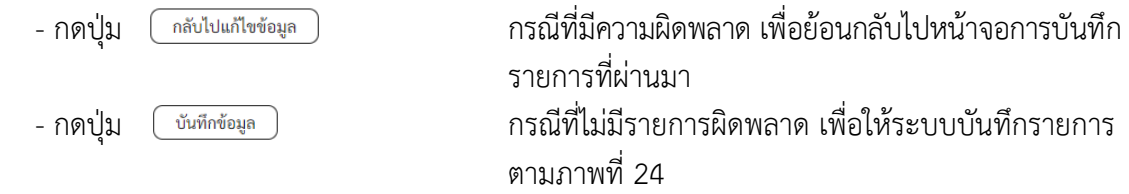

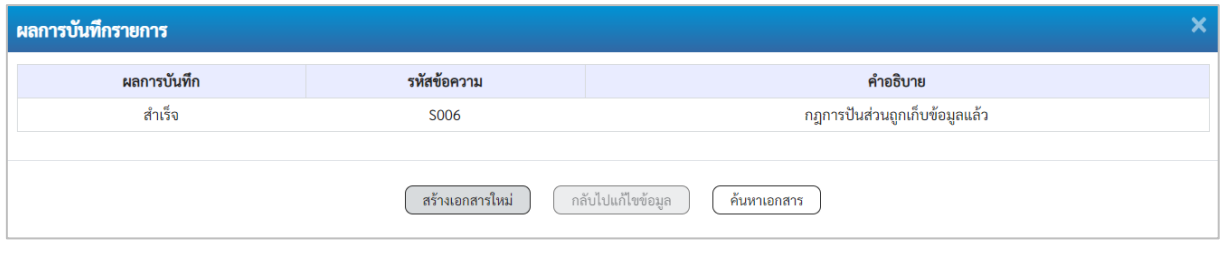

ภาพที่ 24

### **ระบบบันทึกรายการ**

หลังจากกดปุ่ม "บันทึกข้อมูล" ระบบแสดงผลการบันทึกรายการ ประกอบด้วย ผลการบันทึก รหัสข้อความ และคำอธิบาย สามารถเลือกดำเนินการ ดังนี้

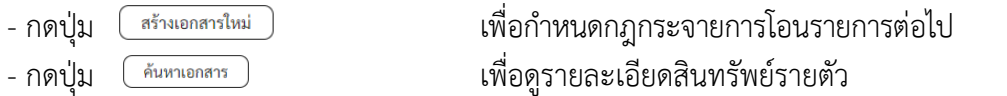